### 学生在线学习指南

## 第一步:关注"雨课堂"公众号

微信搜索"雨课堂",或扫码,如图所示,关注"雨课堂"公众号。

温馨提示:首次使用需要填写相关信息,务必填写真实姓名及学校,否则授课教 师无法准确记录成绩

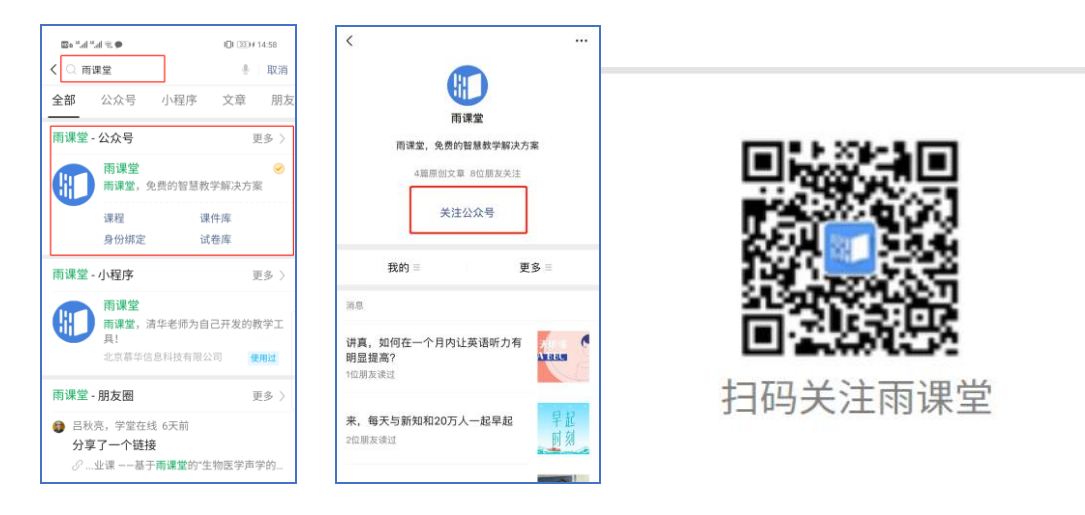

关注"雨课堂"

#### 第二步:进入课程班级。

1. 第一堂课时,扫描教师给出的课程二维码,亦可在公众号回复课堂暗号进入课 程。(上课期间有效,过期无法加入)

2. 扫描老师给班级邀请码进入班级,亦可在雨课堂公众号回复邀请码进入授课班。

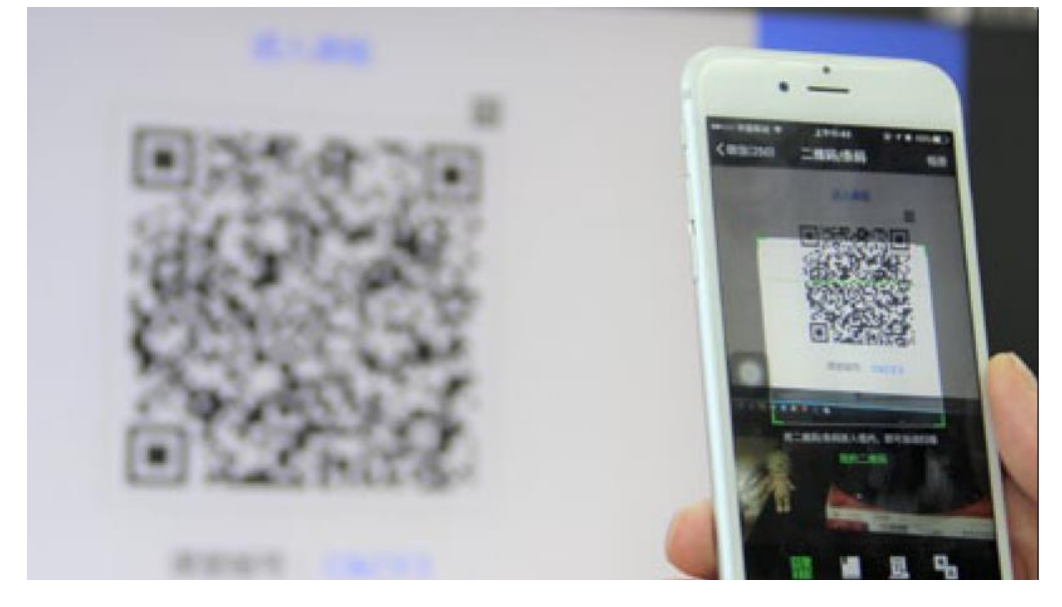

图扫描二维码

## 第三步: 进入直播

进入雨课堂直播有以下几种方式:

(1)学生加入班级后,教师可在开启直播时给学生发送通知,学生可在微信公众 号里收到直播提醒,点击此消息即可进入直播。如图 3 所示。

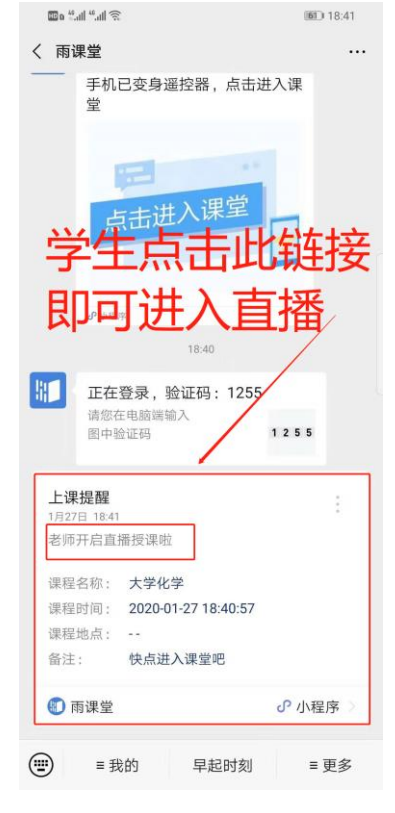

图 3 学生接收上课直播提醒

(2)从"雨课堂小程序"进入直播

在微信里搜索并进入雨课堂小程序,如图 4 所示。

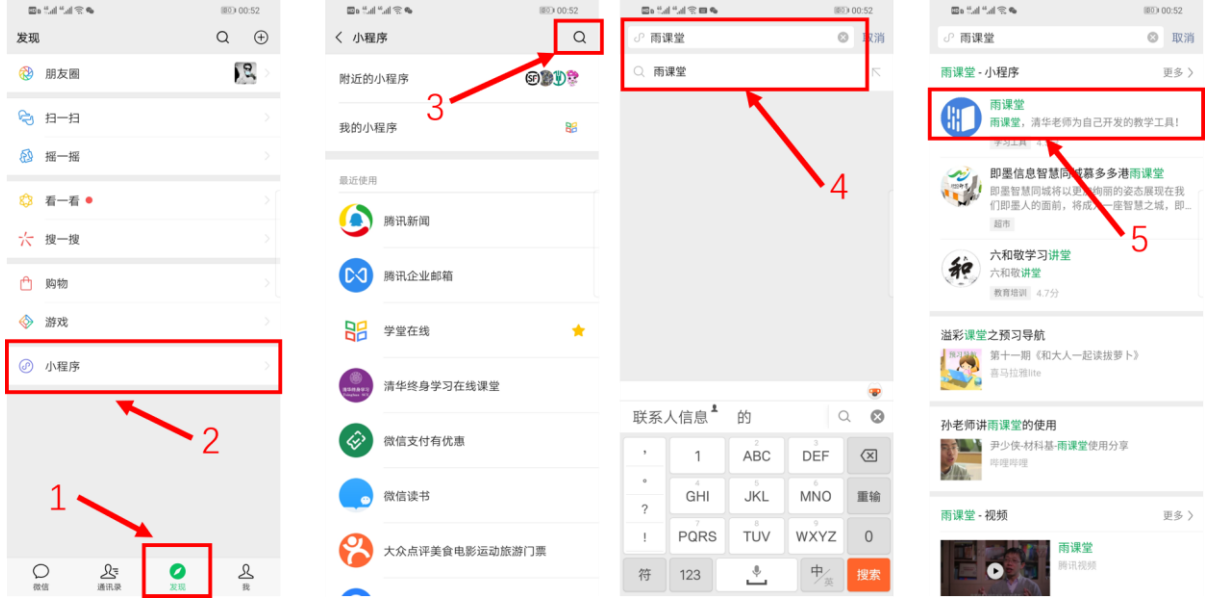

图 4 搜索进入雨课堂小程序

进入雨课堂小程序后,在小程序上方若发现有"你有 1 个课正在上课"的提示,

点击该提示即可进入直播。如图 5 所示。

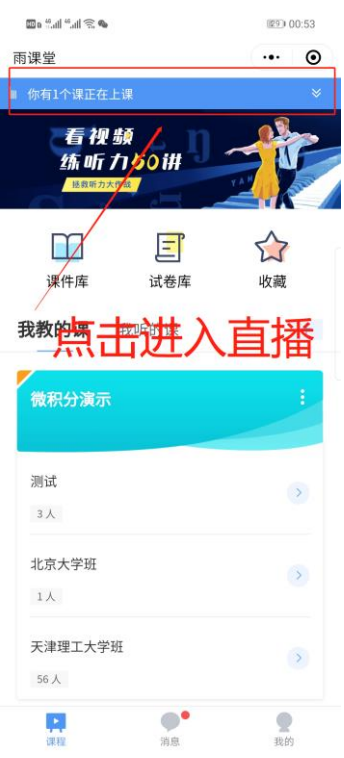

图 5 小程序进入直播界面

(3)从雨课堂公众号的功能菜单进入直播

从雨课堂公众号菜单里【我的】-【课程】进入雨课堂功能界面,若看到页面上方 有"你有 1 个课正在上课"的提示,点击该提示即可进入直播。如图 6 所示。

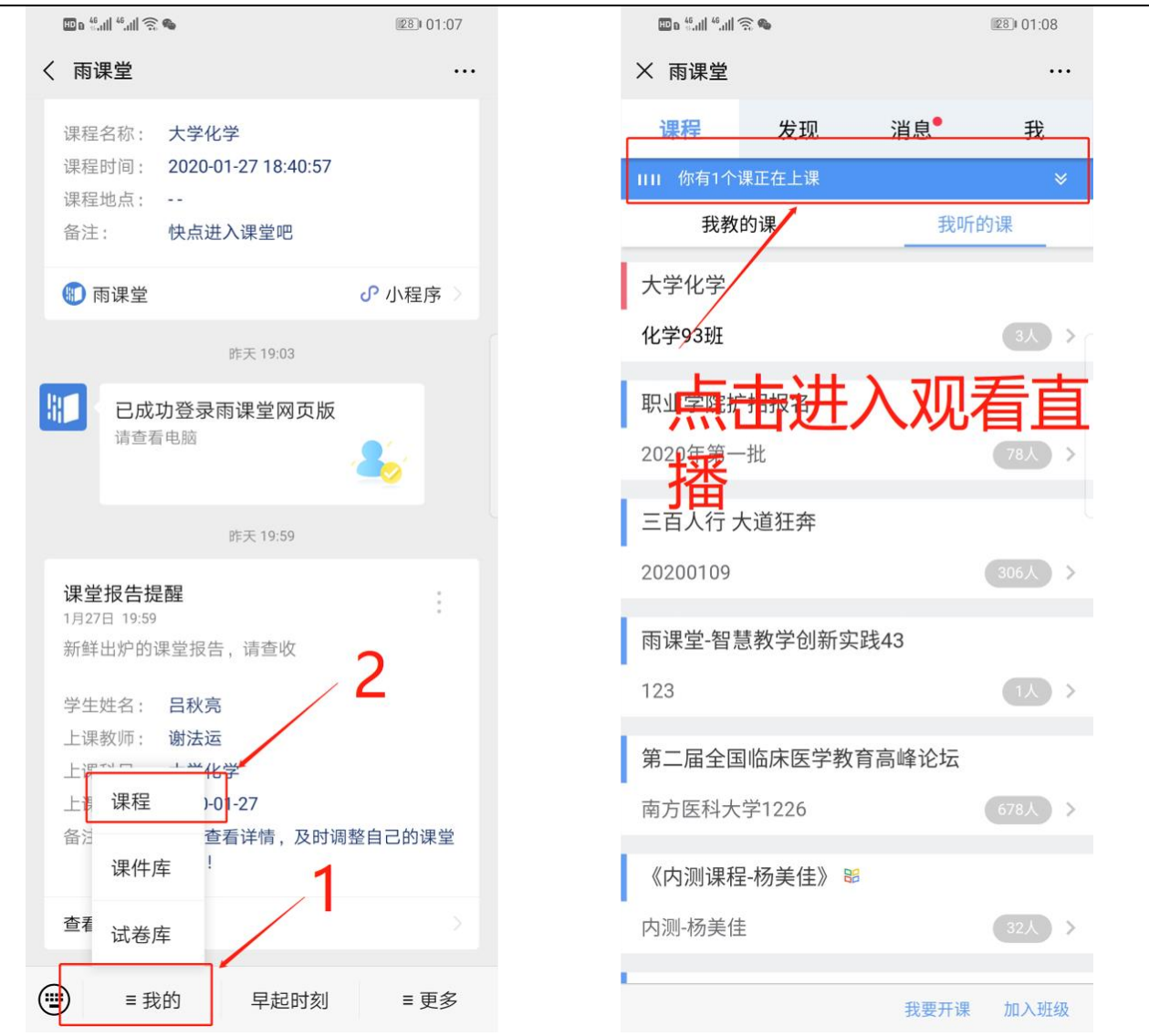

图 6 公众号进入直播

(4)通过浏览器进入观看直播(推荐用 Chrome、火狐、360 浏览器等) 通过浏览器进入雨课堂网页版(http://yuketang.cn),点击右上角【登录网页版】, 如图 7 所示。之后用绑定了账号的微信扫码进入课程观看页面。

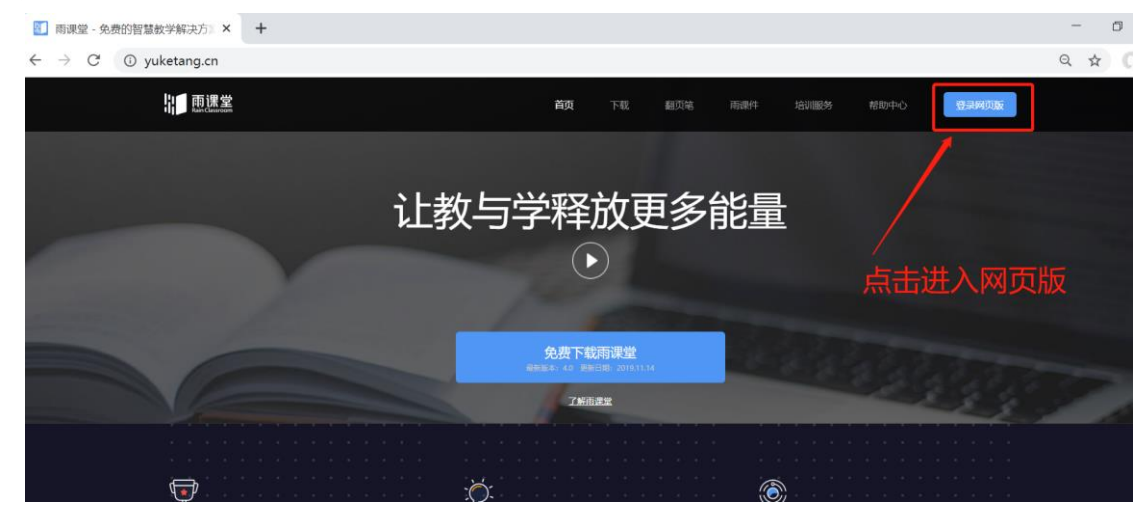

图 7 雨课堂网页版登录界面

进入课程观看页面后,按照图 8 的箭头指示点击进入当前直播页面,选择【进入 大屏显示】,如图 9 所示, 即可进入大屏直播页面。

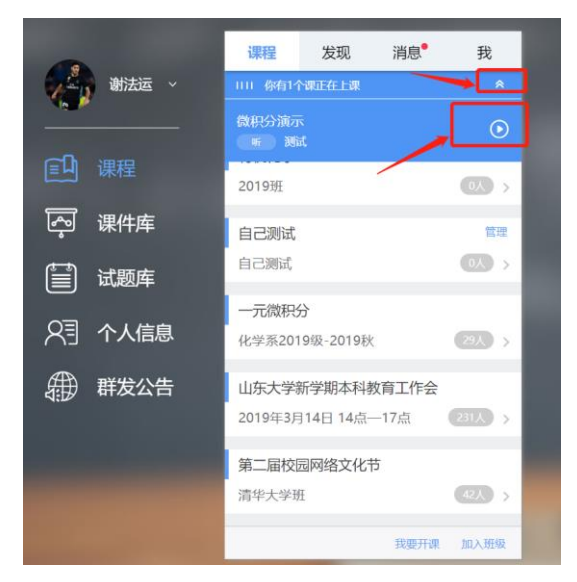

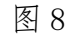

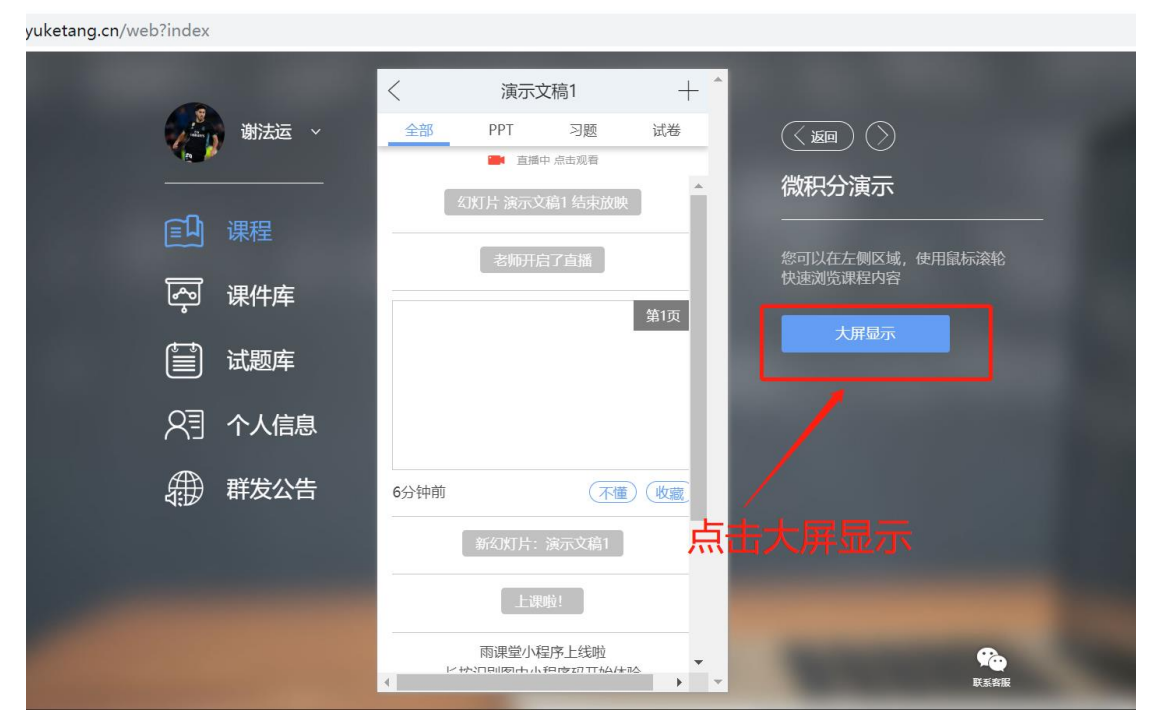

图 9 可进入大屏显示

#### 第四步:观看直播

学生端手机端视频直播效果预览如图 10 所示,无论使用语音直播或视频直播,远程 授课可同时进行随堂测试、弹幕、投稿等课堂活动。

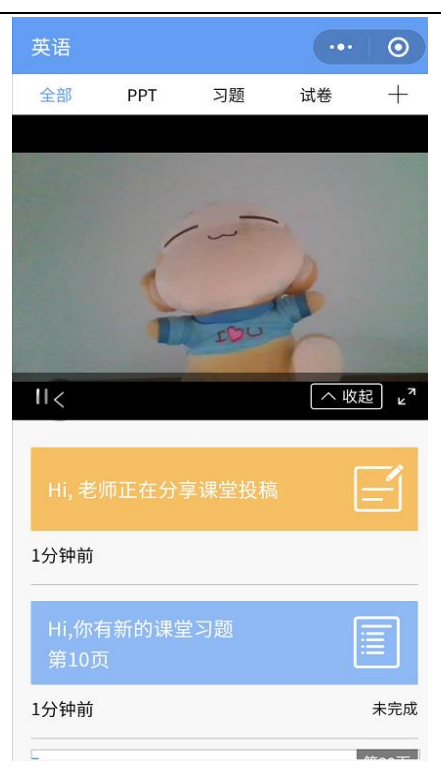

图 9 学生手机端直播预览效果

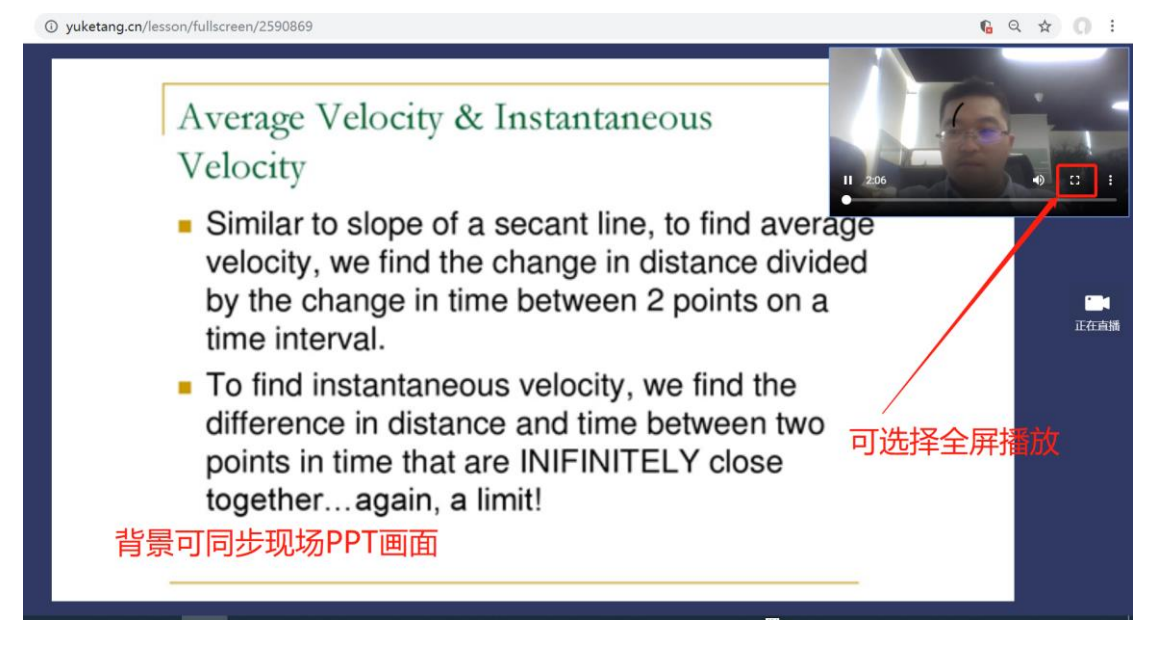

图 10 学生电脑观看视频直播效果

#### 第五步:参与师生互动

(1)课堂匿名不懂反馈

每页 PPT 下的【收藏】按钮帮助各位同学及时收藏下老师敲黑板的重点 PPT, 方 便课后复习查看,如图 11 所示。(温馨提示:听课过程中,哪里不懂点哪里,以便下 次课老师把多数同学不懂的知识点重 新讲解,千万别羞涩,匿名的!)

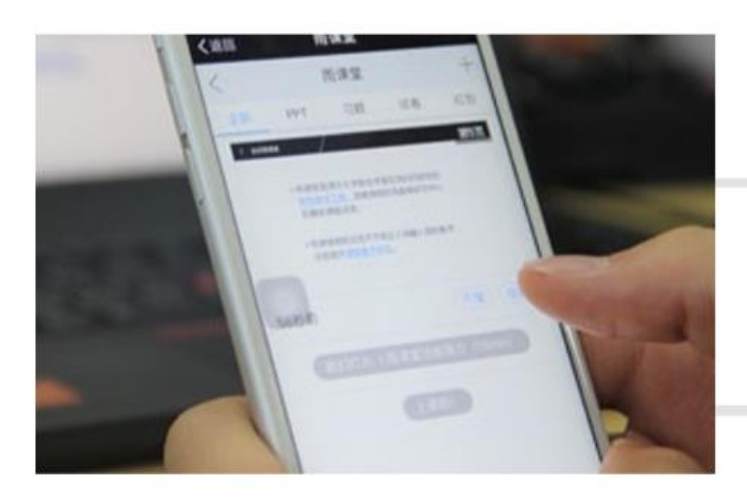

点击【不懂】匿名反馈

图 11 学生匿名反馈操作

(2)限时答题

在上课过程中,老师会发送题目,而且还有限时题目哦,操作过程见图 12 所示。 (温馨提示:各位同学每一次的作答行为都会被系统记录,成为期末平时成绩的一部 分。所以一定认真作答哦!)

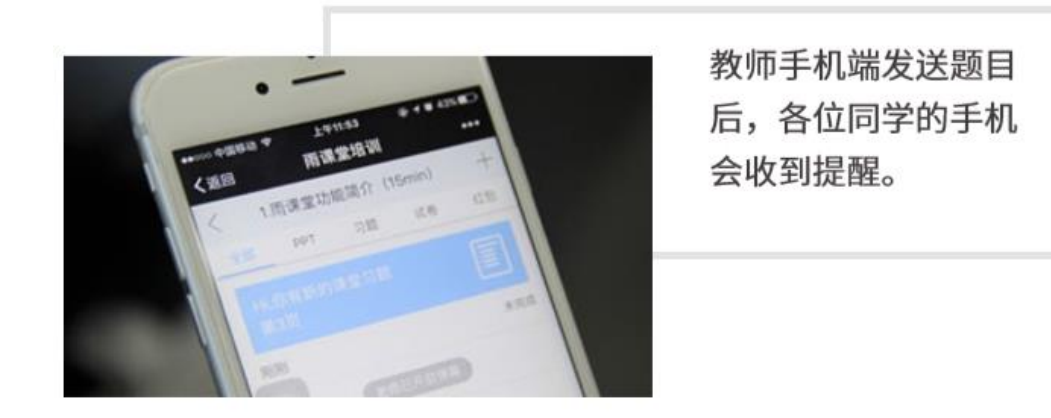

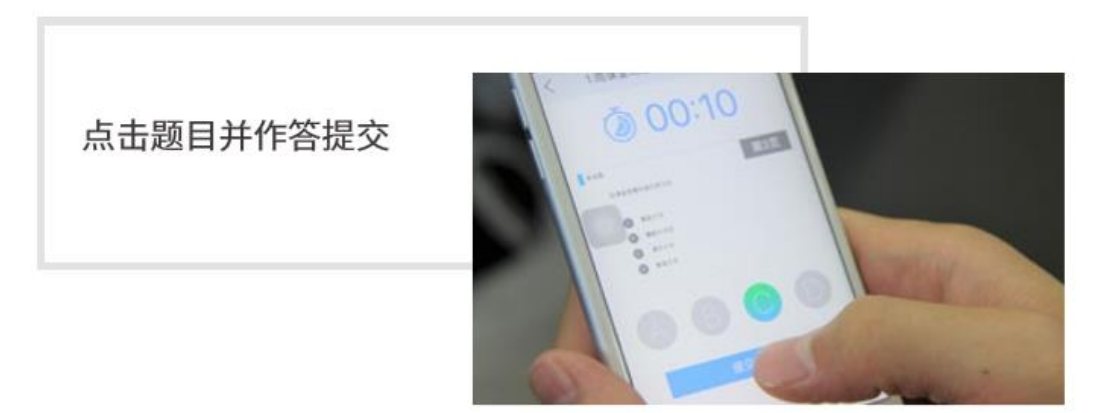

图 12 习题作答

(3)弹幕投稿

点击手机屏幕右上角的【+】,选择【发送投稿】,就可以随时发送图文消息给老师, 如图 13 所示。

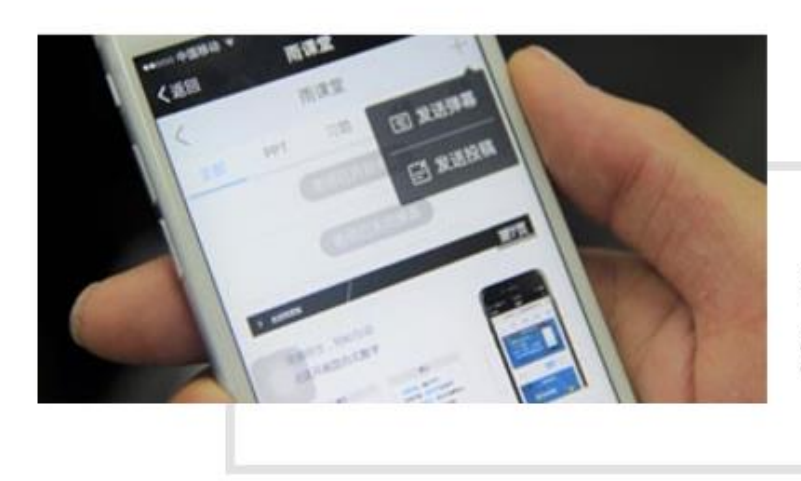

在老师开启弹幕后, 还可以发送弹幕哦!

#### 图 13 弹幕投稿操作

(4)关注学习报告

每次直播结束后每位同学都会收到雨课堂自动推送给大家的学习报告。错误习题、 不懂课件、收藏课件、课程 PPT,雨课堂都帮各位同学整理好,关注每一节课的动态, 助力你的改变和成长,如图 14 所示。

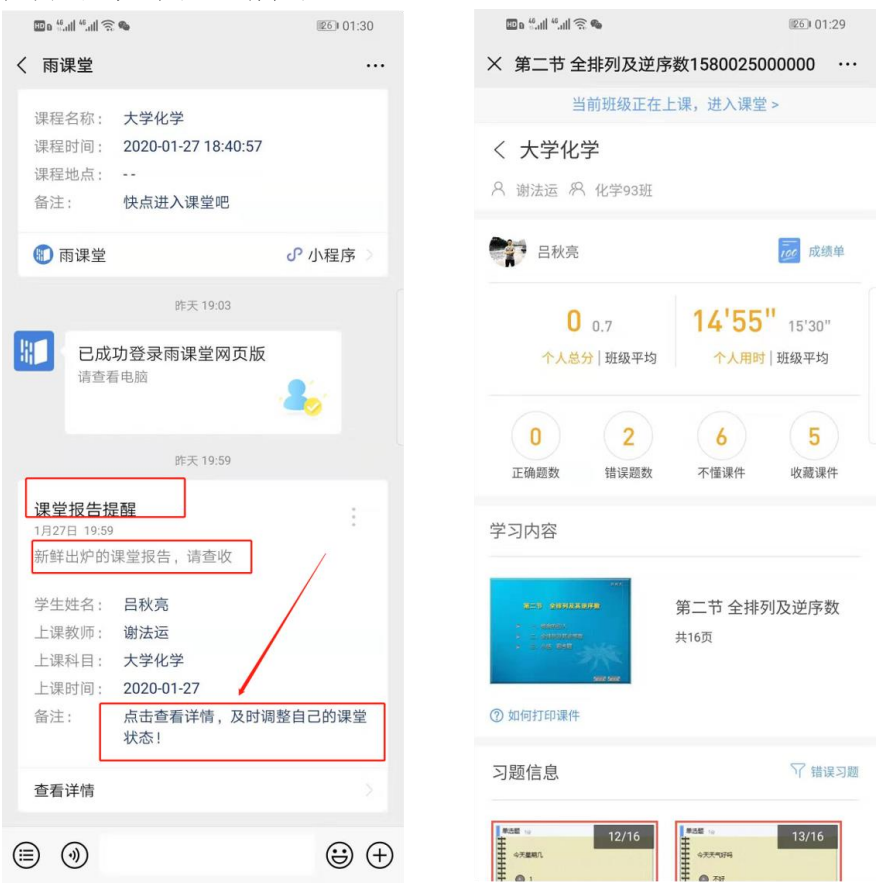

图 14 课堂报告

#### 第六步: 课下自主学习

(1)及时完成预习任务

若老师给学生推送了预习资料,各位同学将在雨课堂公众号里收到相应的通知提 醒, 点击该提醒即可启动预习, 预习之后带着思考去上课。(温馨提示: 请在老师规定 时间内完成预习。老师能看到你什么时候完成预习,预习了哪几页等信息)

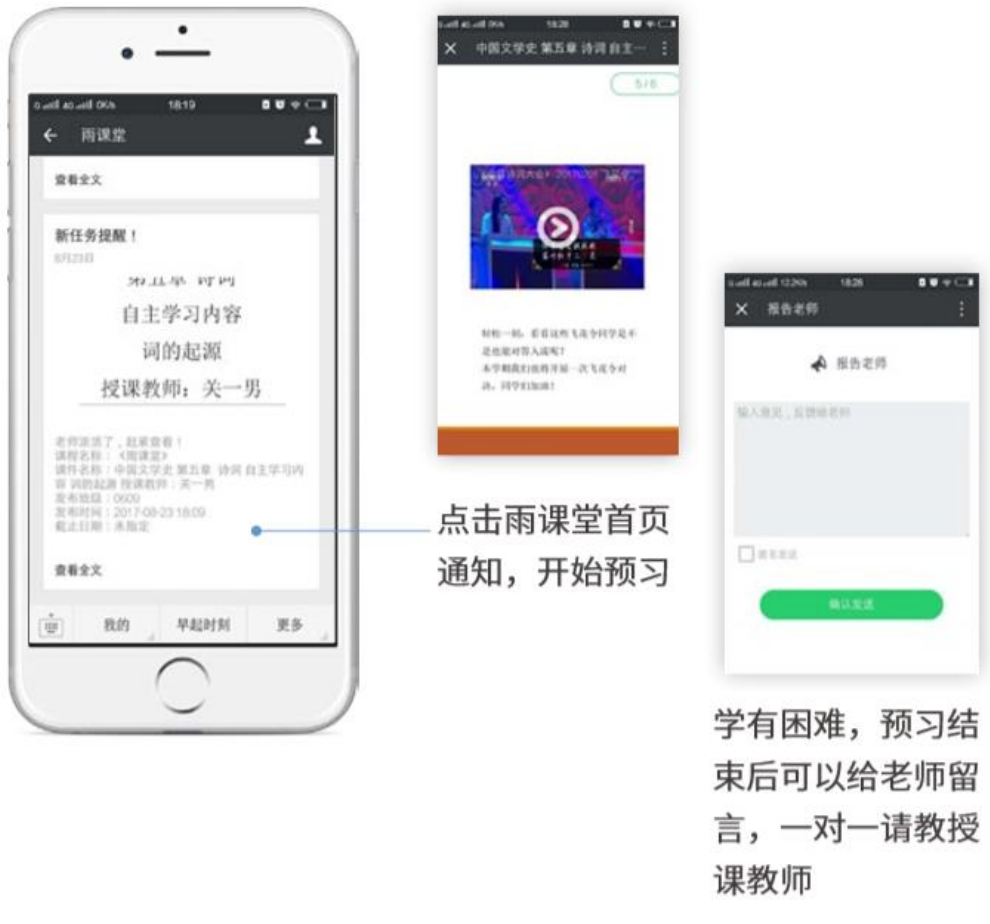

图 15 接收预习任务并完成预习

(2)认真做好课后作业

若老师给学生推送了课后作业,各位同学可在雨课堂公众号收到相应通知提醒, 点击该提醒即可开始作答。(温馨提示:请在老师规定时间内完成作业。老师能看到你 什么时候完成作业,都做了哪些题等信息)

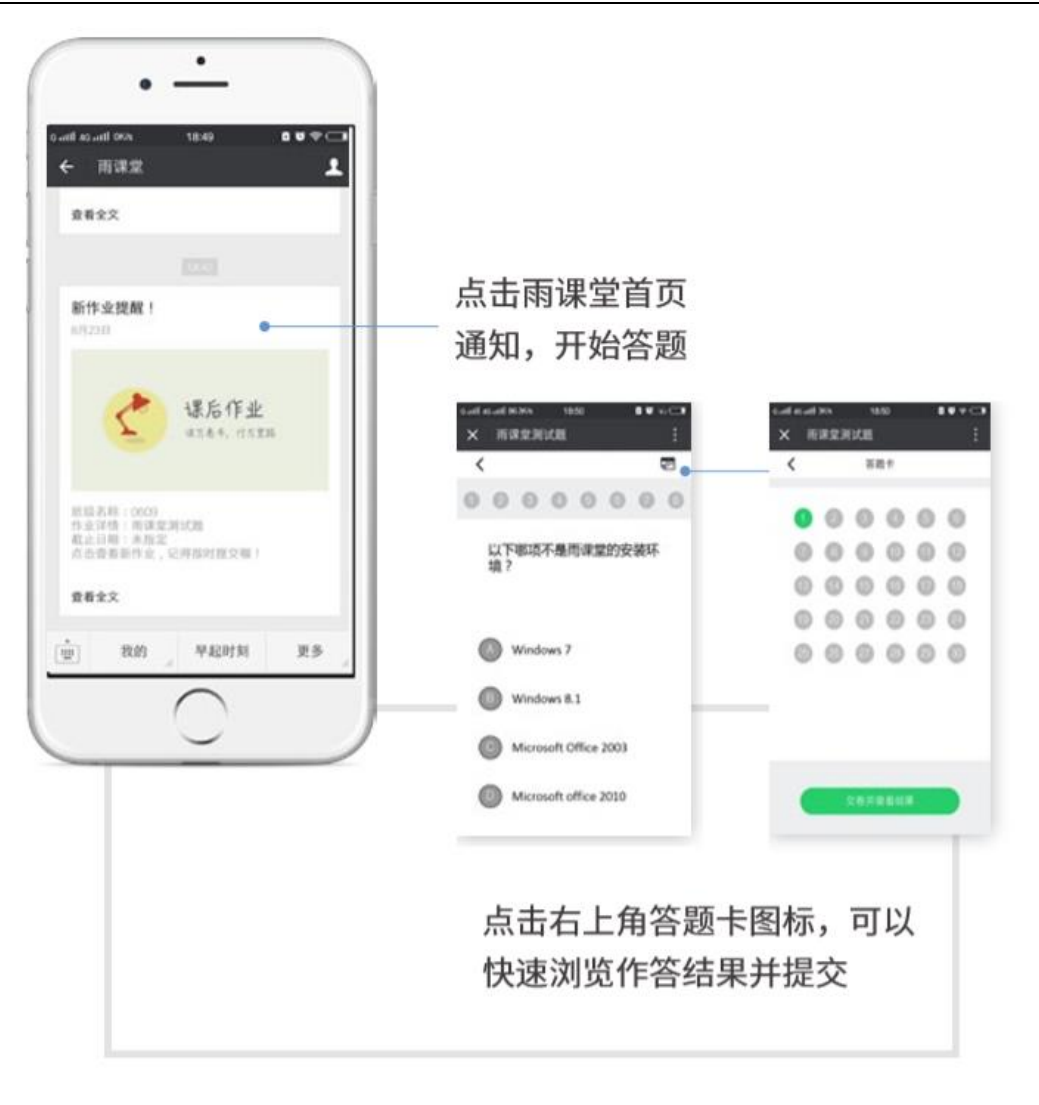

图 16 作业提醒

# 三、雨课堂技术支持

关于雨课堂其他功能使用问题,各位学生也可登录雨课堂官网-帮助中心查看相应 实操视频及操作图文说明。

雨课堂帮助中心网址为: https://www.yuketang.cn/help?list=11

雨课堂客服电话:400-099-6061